# Linking a document to a Wiki

1. Make sure the document is stored on your One Drive

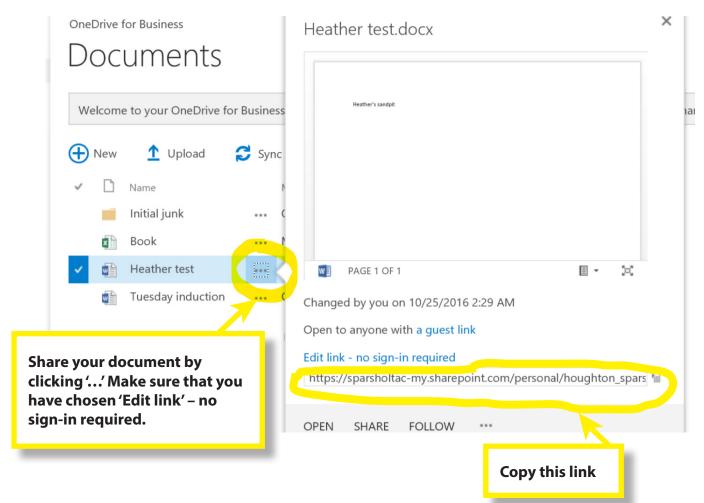

2. Back on Ledge, open your course and locate the Wiki.

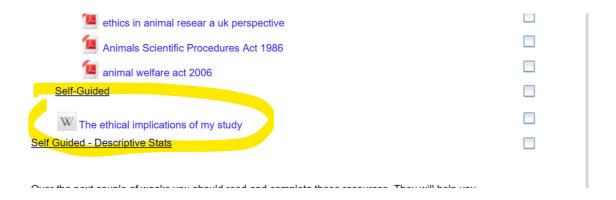

## Linking a document to a Wiki

3. Opening the Wiki shows the default 'View' Tab.

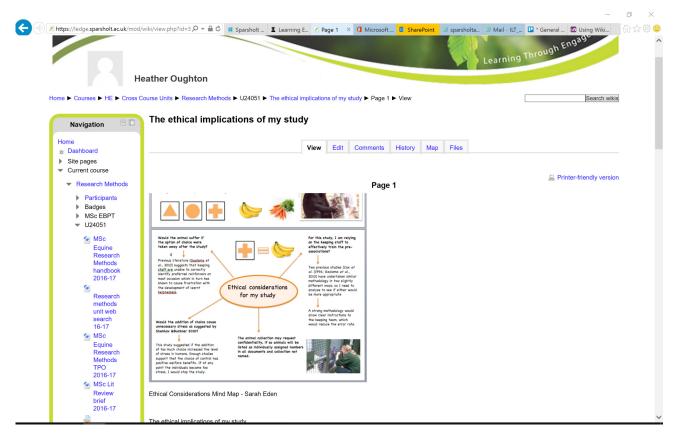

4. The Wiki is setup to allow a student to add resources in the Comments Tab. Select Comments tab and 'Add comment'.

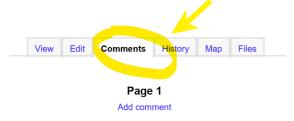

5. In the comment editing window, type a description to use to link to your document. In this instance 'My resource' has been used.

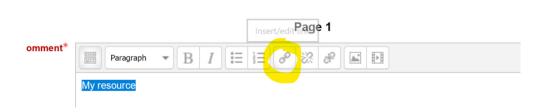

## Linking a document to a Wiki

6. Highlight the text and select the **hyperlink** tool.

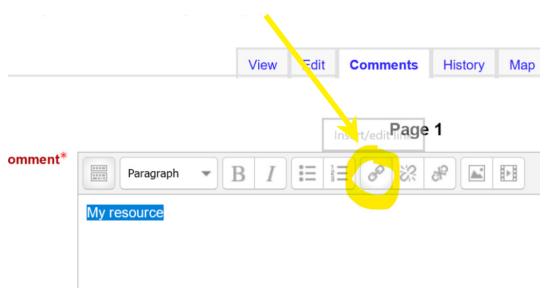

7. This will open the insert/edit link window. Paste the link to your document into the 'Link URL' box.

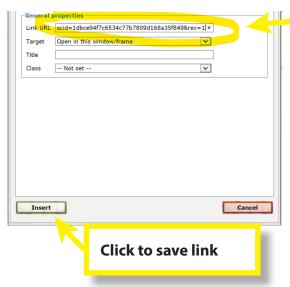

8. Save the comment

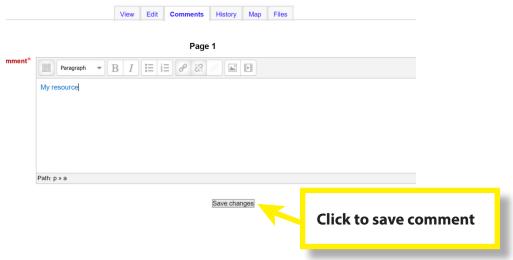

# Linking a document to a Wiki

9. The added document will be shown in the Comments tab.

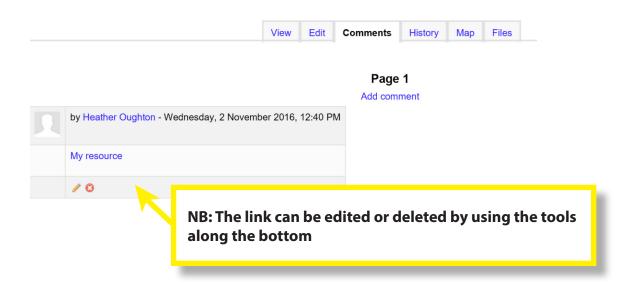